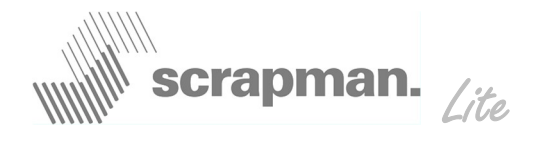

## Operating Instructions

The computer display terminal in the Tractor is a D-Log MTC-6. The important functions are....

- 1. On / Off switch, switching on will start the Windows XP operating system.
- 2. Increases Brightness
- 3. Reduces Brightness
- 4. ScrapMan Lite Icon double-click to start program
- 5. Windows "Start" menu use this to access shut down procedure.

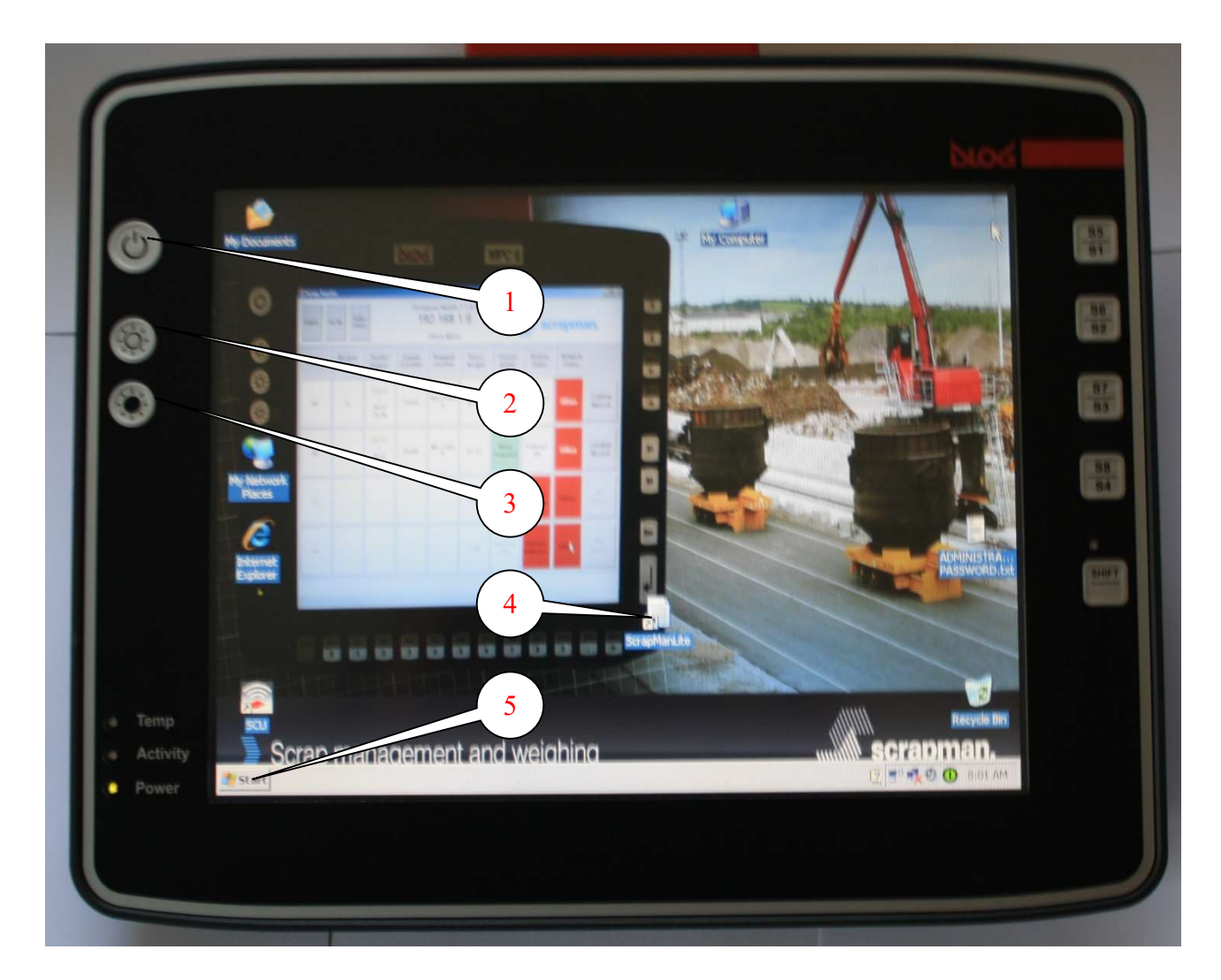

The computer is connected to the ignition circuit and if the ignition is turned OFF, the computer will commence an automatic shut-down sequence with a 5 minute count-down; this can be adjusted and is explained in the D-Log Manual.

Otherwise, the normal way to shut down would be to press the Start key twice (5) and follow the on-screen "Shut Down" instructions

©Mintspeed Ltd. info@mintspeed.co.uk Page 1

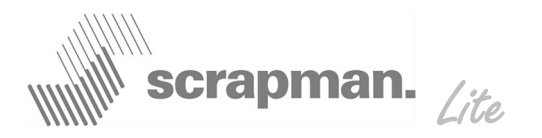

# Status Screen

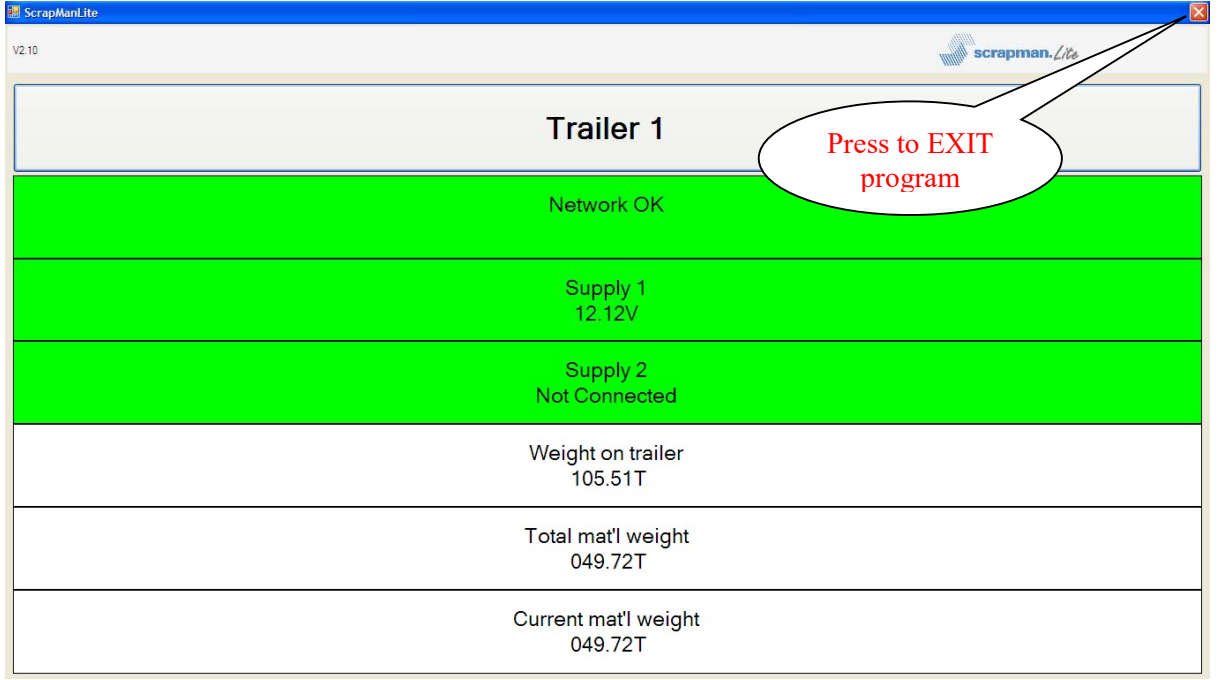

The **Status Screen** is the normal display except when loading material to the basket. It shows a summary of the information transmitted from the trailers on site as defined below;

- **Trailer No.** This is the "heading" for the data listed; it is also the "button" to select a trailer for loading. N.B There is only one trailer; its identity is Trailer 1
- *Network* This shows the network status Green =  $\overline{OK}$ , Red = Not OK and requiring attention.
- **Supply 1** Shows voltage on the supply; RED demands URGENT attention (Supply 2, not used)

Weight on Trailer This is the **TOTAL WEIGHT** supported by the weighing system and includes the weighing platform, the Car Frame, the Basket and any detritus on the platform. This field is NOT available for any form of editing or user adjustment. It is shown to provide backstop data in the event of someone carrying out an *Empty basket Tare* action by accident and "losing" the NET weight.

Total Mat'l weight This is the total weight of material loaded SINCE Empty Bucket Tare was last pressed. See Empty Basket Tare on Weighing Screen.

**Current Mat'l weight** This is the weight of material added since **Zero** was last pressed

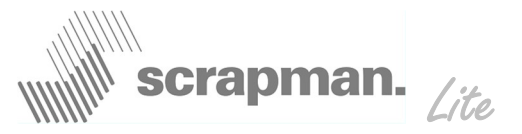

Pressing the Trailer 1 bar at the top of this screen (1) will move to the loading screen.

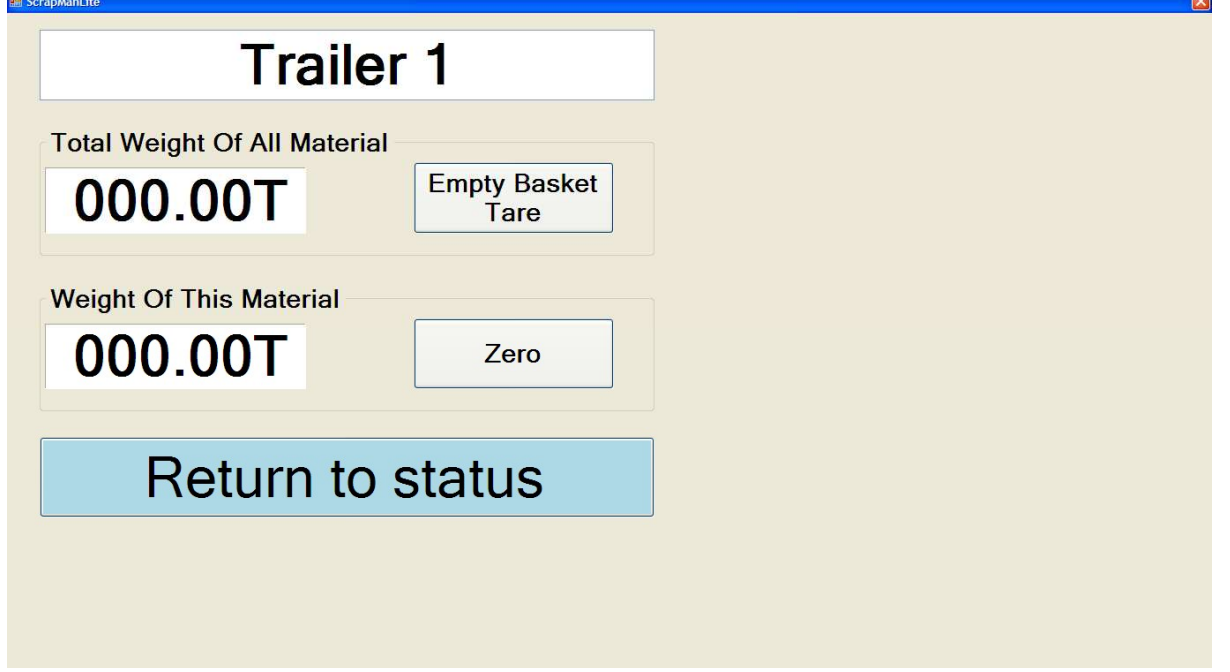

It is important to understand the significance of the word TARE: - an allowance made for the weight of the packaging in determining the net weight of goods (Oxford English Dictionary); in this case, discounting the weight of the empty bucket, the Car Frame and the weighing platform.

When a new, empty basket is put on the Car Frame it is important to do an "Empty Basket Tare". This will clear the "total weight of all material" down to zero and be ready for loading. There is a warning to give you chance to change your mind; you would normally press "Yes".  $\overline{\mathbf{x}}$ 

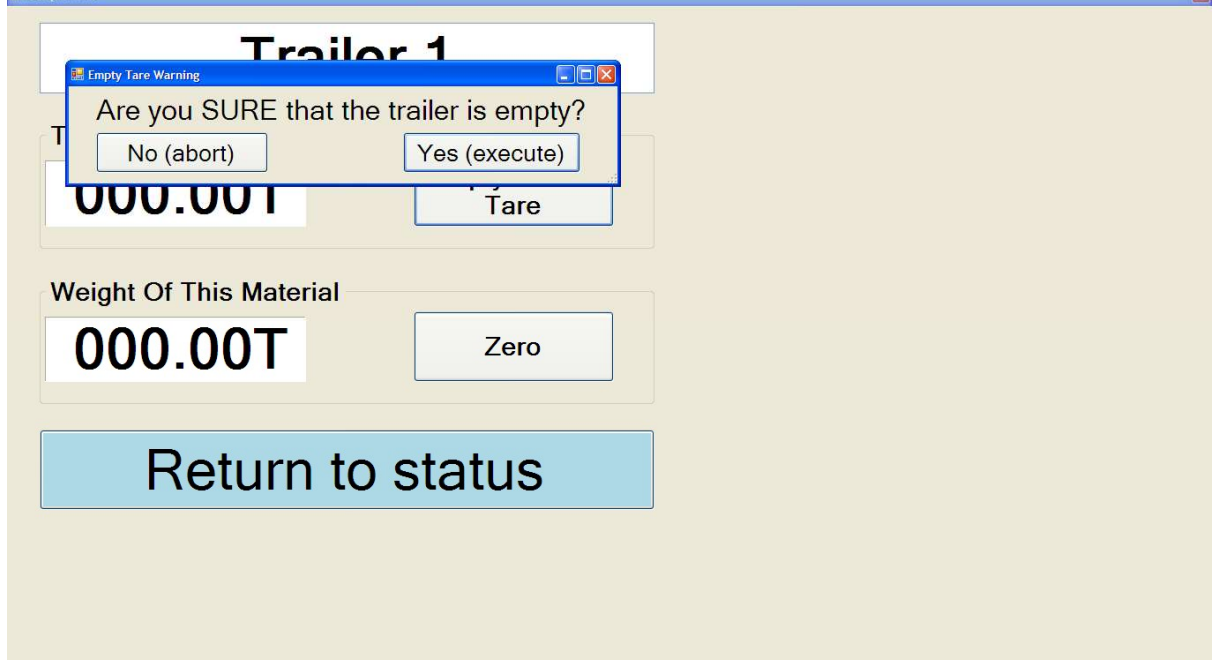

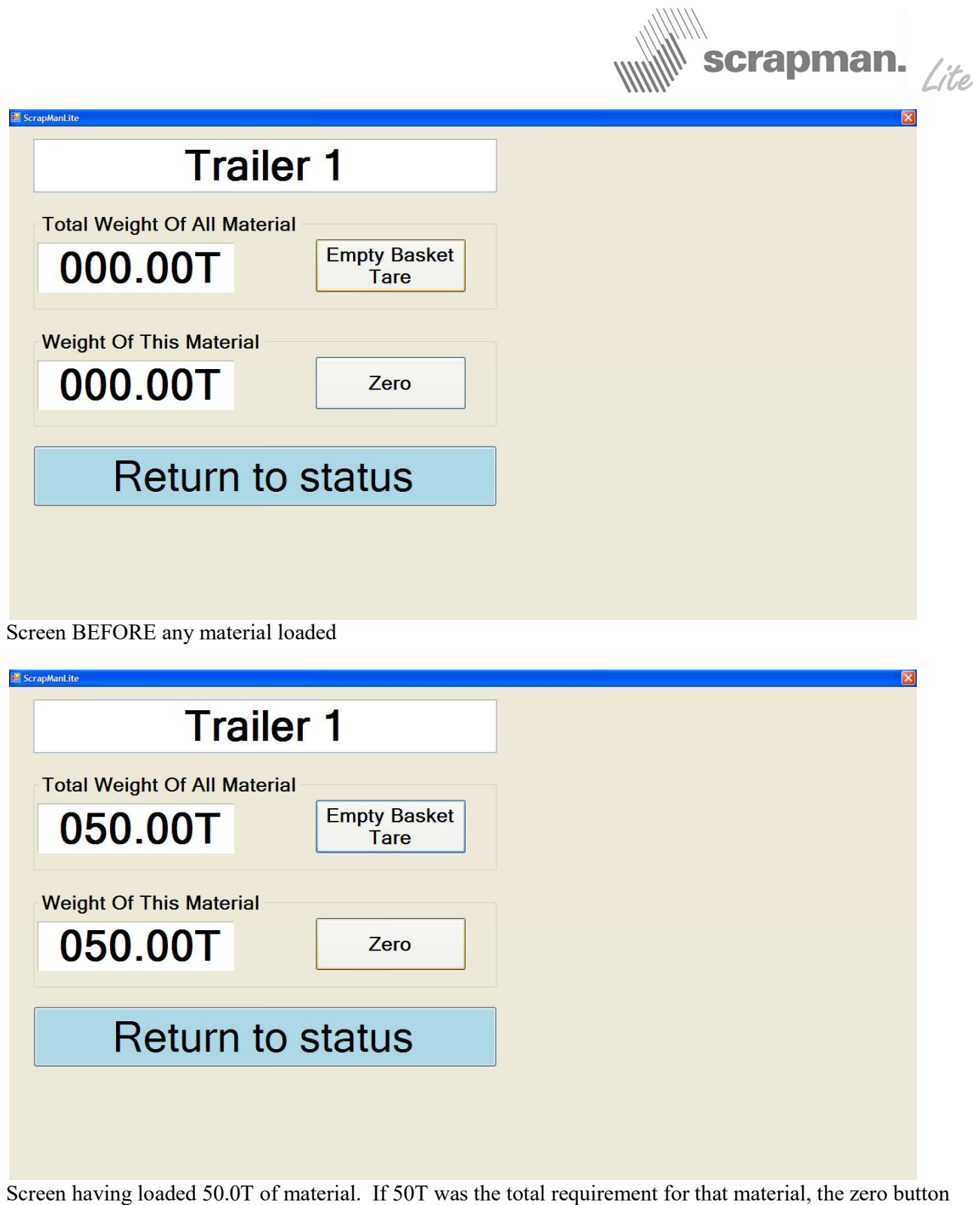

would be pressed now to show………

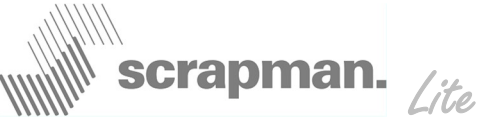

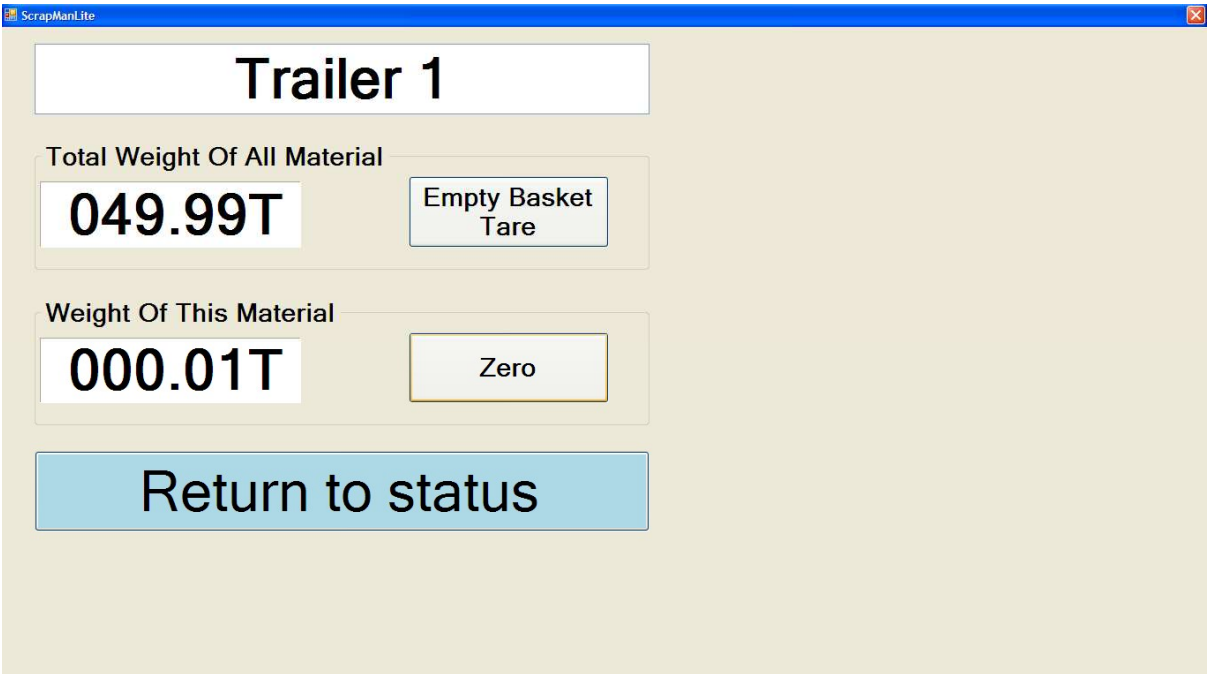

This is now ready to load some more material and when the requirement has been satisfied, the zero button is pressed again for more, new material etc. etc.

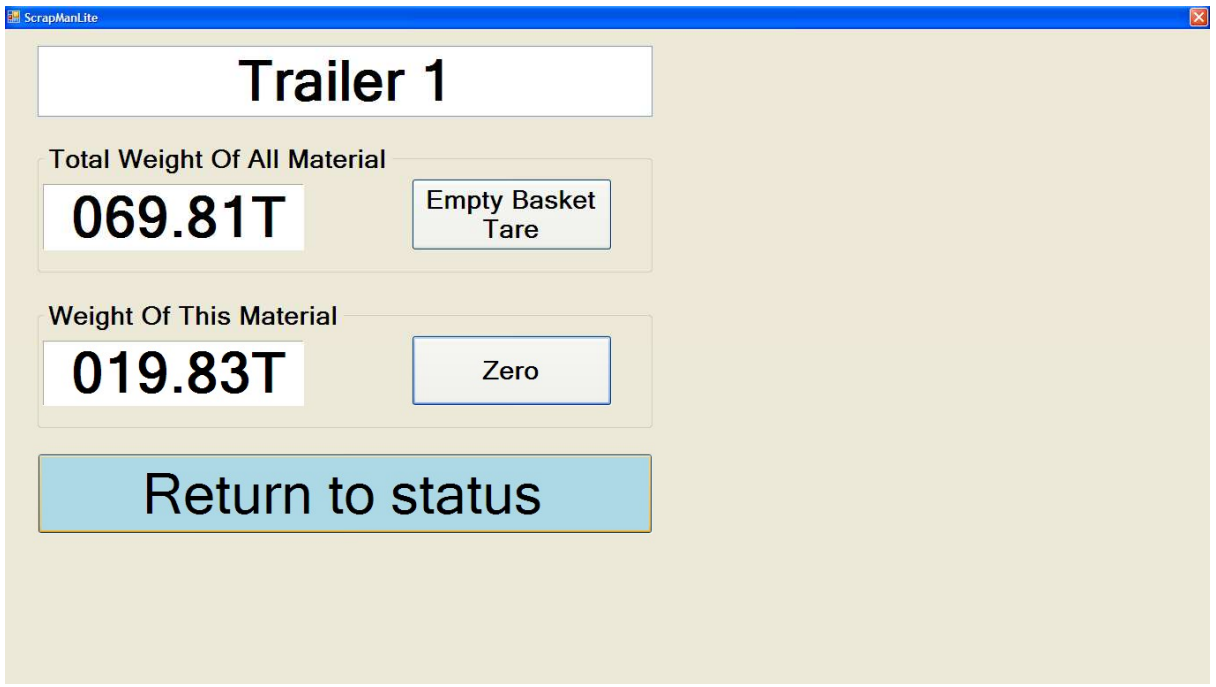

In this case, a further 20T has been loaded to the basket making the Total Weight 70T

Normally loading would be done against a recipe list of material and required tonnage, it would be sensible to record the ACTUAL tonnage loaded next to the REQUIRED tonnage thus giving an accurate list of materials used.

The system DOES NOT record any weights; IT IS UP TO THE DRIVER OR CRANE OPERATOR TO RECORD WEIGHTS

©Mintspeed Ltd. info@mintspeed.co.uk Page 5

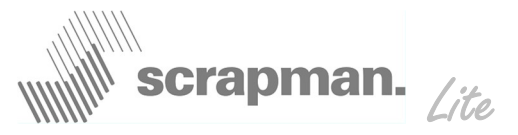

An example of a recipe with 5 items; the shaded area could be generated on Microsoft Excel and stored by "favorite" recipe for re-use and printing. The printed sheet given to crane drivers

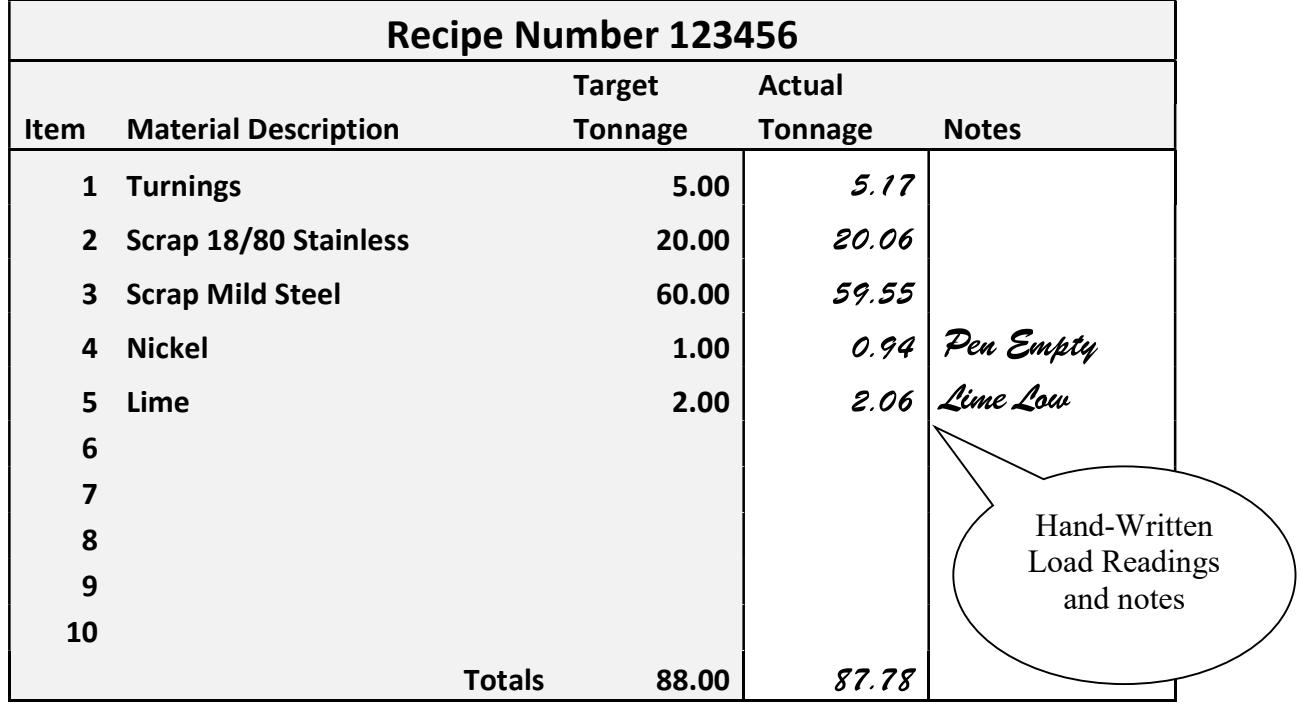

When the empty basket is placed on the Car Frame the *Empty Basket Tare* is pressed showing....

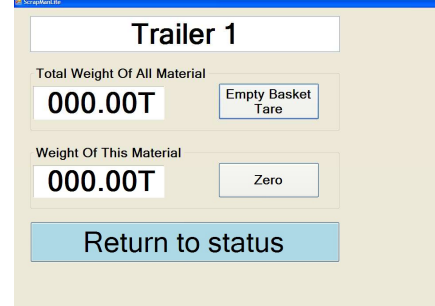

The first material Turnings is loaded until the Weight Of This Material is approx equal to the required tonnage of 5.00 Tonnes and the display will show….

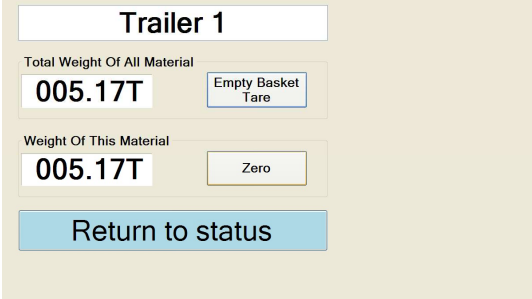

The Zero button is pressed showing….

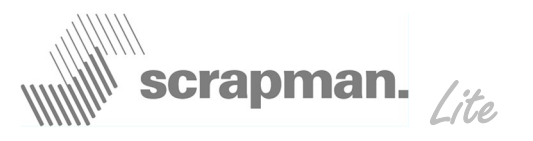

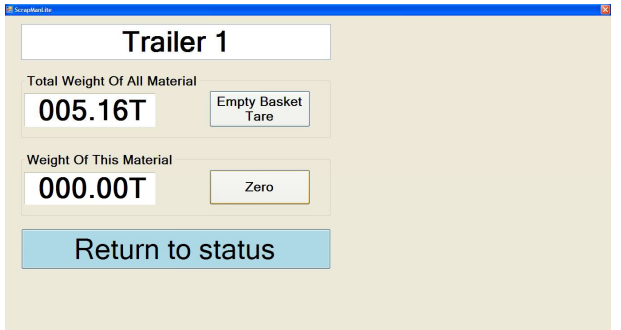

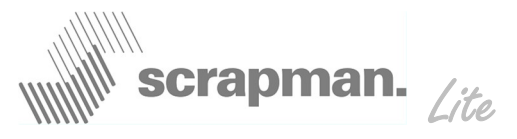

The second material Scrap 18/80 Stainless is loaded until the Weight Of This Material is approx equal to the required tonnage of 20.00 Tonnes and the display will show....

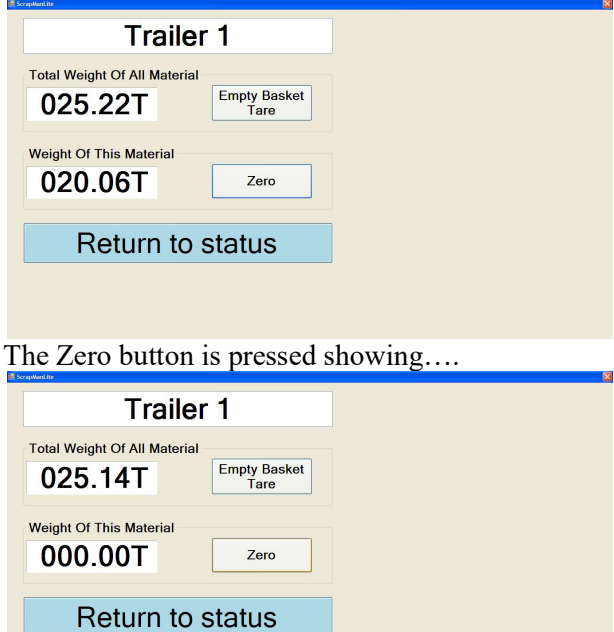

The third material Scrap Mild Steel is loaded until the Weight Of This Material is approx equal to the required tonnage of 60.00 Tonnes and the display will show….

 $\overline{\mathbf{z}}$ 

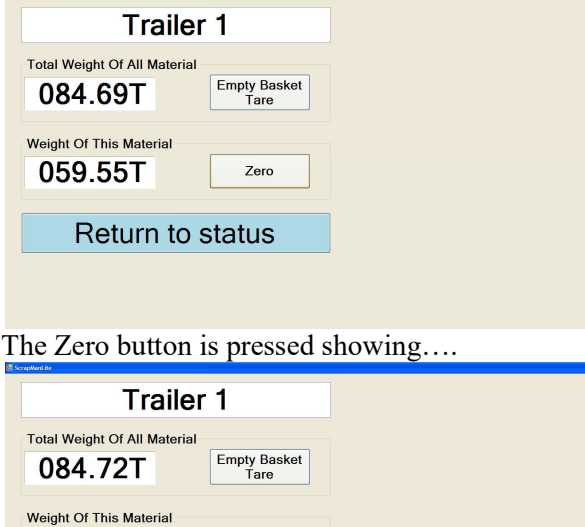

Zero

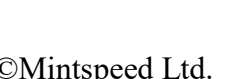

000.00T

Return to status

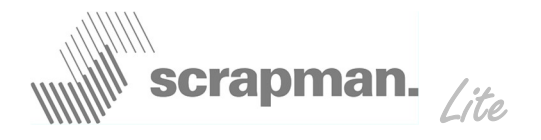

The Fourth material *Nickel* is loaded until the *Weight Of This Material* is approx equal to the required tonnage of 1.00 Tonnes and the display will show….

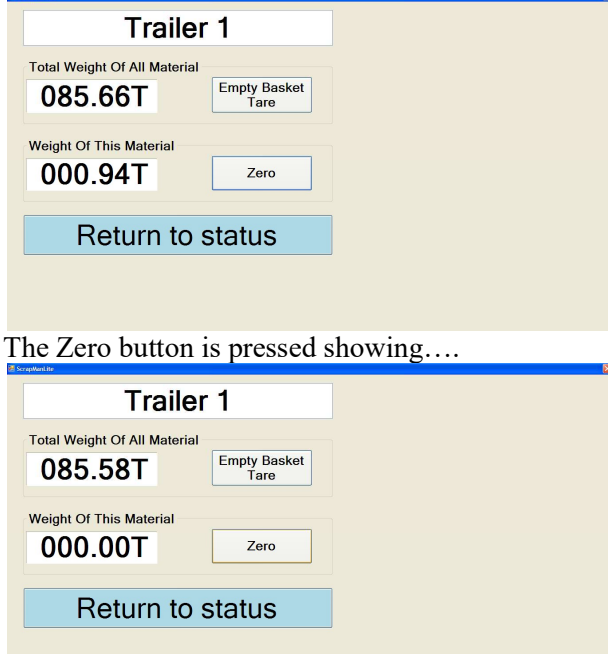

The Fifth (Final) material *Lime* is loaded until the *Weight Of This Material* is approx equal to the required tonnage of 2.00 Tonnes and the display will show….

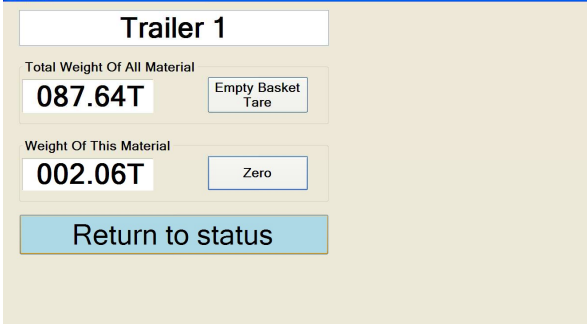

Once the basket has been removed, emptied and put pack on the Car Frame the whole cycle can repeat again.

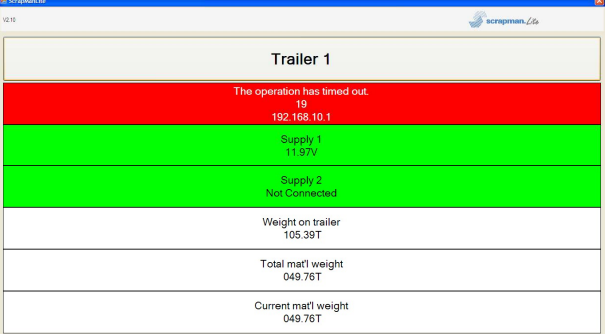

If the Trailer has been switched off or there is a network problem the screen will look like……

©Mintspeed Ltd. info@mintspeed.co.uk Page 9

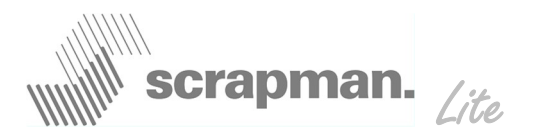

### Tractor Factory Settings for WiFi

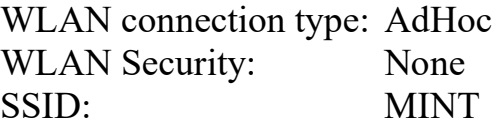

#### From Network Properties

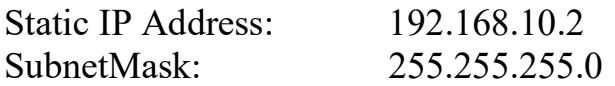

#### Using Internet Explorer from the Tractor….

Launch Internet Explorer In the task bar at the top, left hand corner of the screen press the down cursor until you see……

#### http://192.168.10.1:5050/

this will access the set up and calibration functions – see Trailer manual for details.

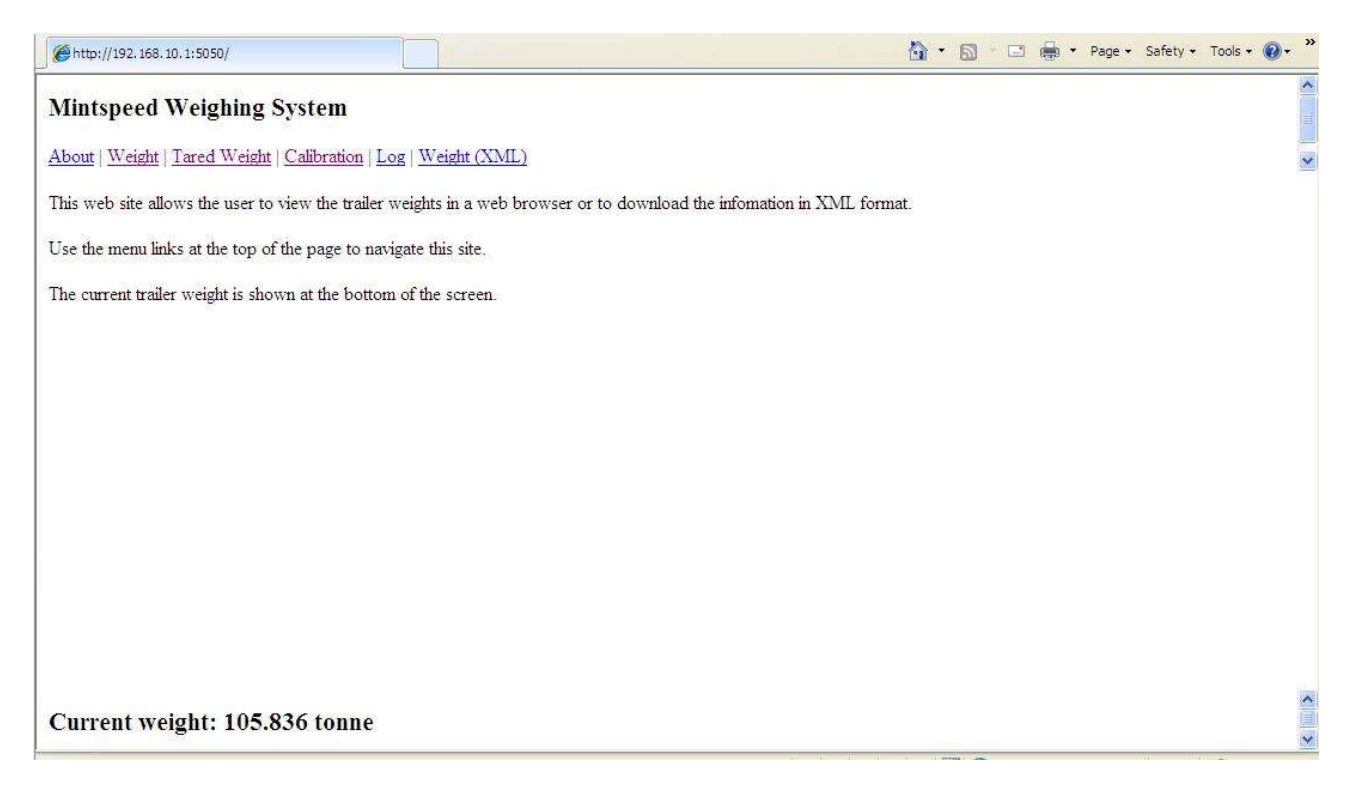